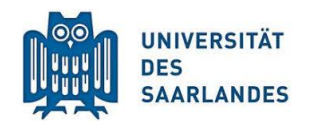

Digital lehren, studieren, weiterbilden

## Sicherung und Wiederherstellung von Kursen und Kursinhalten

## Sicherung eines Kurses bzw. von Kursinhalten

Wichtig zu wissen: Einige Inhalte werden nicht von der Kurssicherung erfasst!

- Personendaten werden nicht mit in die Sicherung einbezogen.
- Testfragen werden nur gesichert, wenn mindestens eine Frage einer Fragenkategorie tatsächlich zu einem Test gehört.
- Bewertungsskalen werden nur gesichert, wenn sie in mindestens einer Lernaktivität verwendet werden.

Um Ihren ganzen Kurs oder bestimmte Kursinhalte zu sichern, gehen Sie wie folgt vor:

Klicken Sie unter den *Einstellungen* in Ihrem Moodle-Veranstaltungsraum auf

**<u><u><sup></sub>**</u> Sicherung</u></u></sup>

- $\blacktriangleright$  Kurs-Administration
	- Einstellungen
	- Rearbeiten ausschalten
	- **Kursabschluss**
	- Mutzer/innen
	- $\overline{\mathbf{T}}$  Filter
	- Setup für Bewertungen
	- Auszeichnungen
- **<u><u><sup></sub>**</u> Sicherung</u></u></sup>
- Wiederherstellen

1. Nun öffnen sich die *Sicherungseinstellungen*. Im ersten Schritt müssen Sie durch das Markieren der Checkboxen angeben, welche Inhalte gesichert werden sollen.

Wenn Sie einen ganzen Kurs sichern möchten, sollten Sie wenigstens die *Aktivitäten einbeziehen*, *Blöcke einbeziehen* und *Filter einbeziehen*. Nachdem Sie die gewünschten Inhalte ausgewählt haben, klicken

Sie auf

Weiter

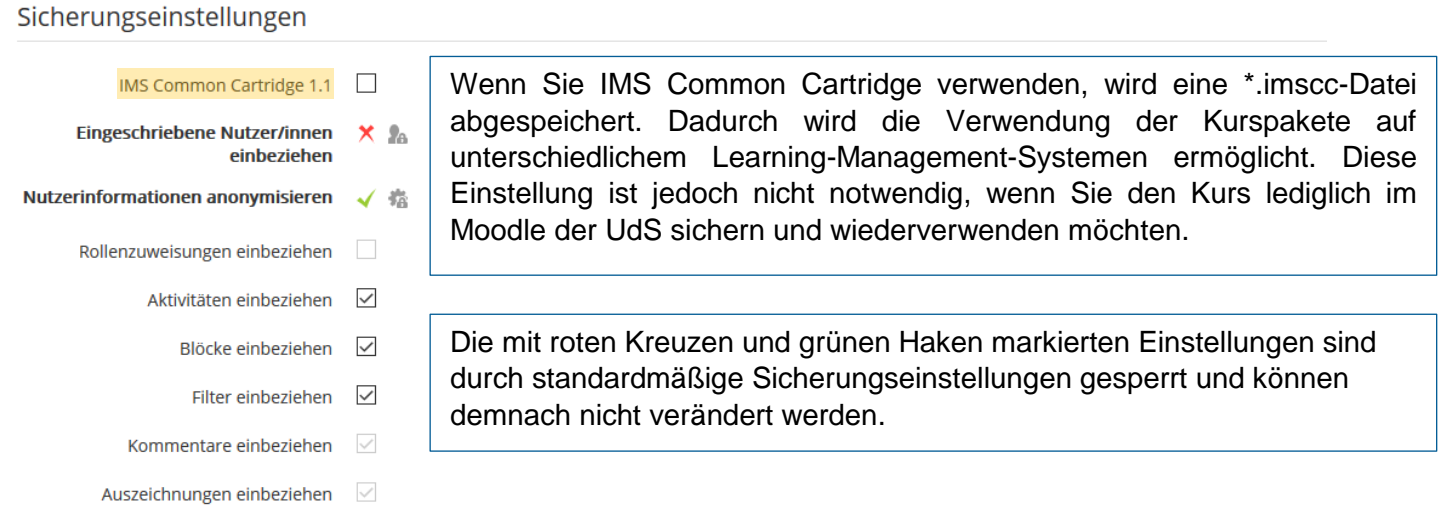

Kalender einbeziehen V

1. Einstellungen ▶ 2. Einstellungen ▶ 3. Kontrollieren und bestätigen ▶ 4. Sicherung ausführen ▶ 5. Fertigstellen

2. Markieren Sie in einem zweiten Schritt die Themen und Inhalte, welche in die Kurssicherung mit eingehen sollen. Wenn Sie unter *Auswahl* in der obersten Zeile auf *Typ -Optionen anzeigen* klicken, können Sie zudem auswählen, ob alle Aktivitäten eines Typs mit abgesichert werden sollen. Nachdem Sie Ihre Auswahl vorgenommen haben, drücken Sie anschließend wieder auf Weiter

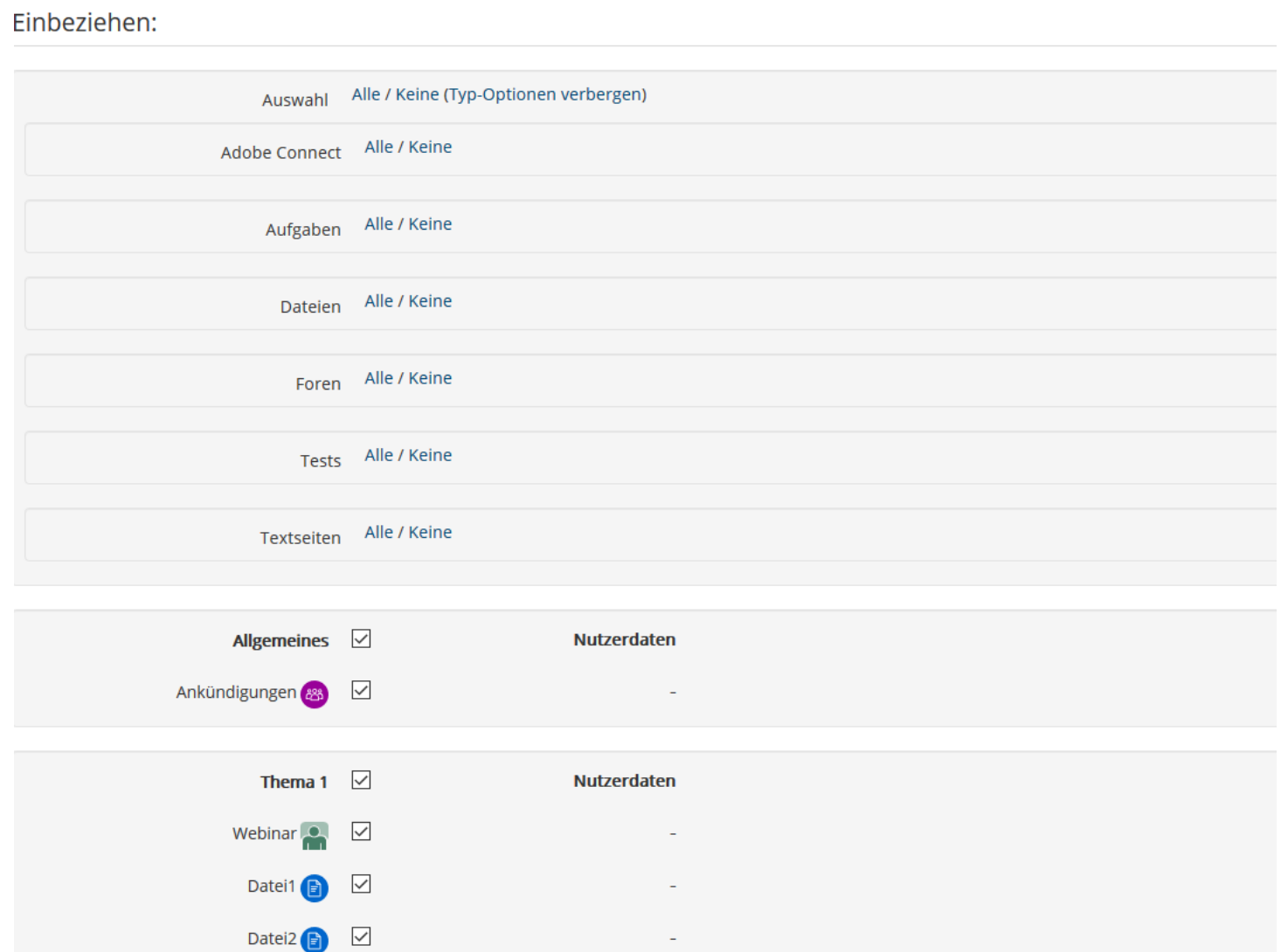

1. Einstellungen ▶ 2. Einstellungen ▶ 3. Kontrollieren und bestätigen ▶ 4. Sicherung ausführen ▶ 5. Fertigstellen

3. Im dritten Schritt können Sie anhand einer Übersicht alle Inhalte noch einmal kontrollieren, bevor Sie die Sicherung dann schließlich ausführen. Falls Sie Änderungen vornehmen möchten, klicken Sie unten auf Zurück

Sie können hier auch den standardmäßig voreingestellten Dateinamen ändern. Achten Sie jedoch darauf, dass dieser die Dateiendung \*.mbz hat.

Wenn Sie nun keine Änderung mehr vornehmen und die Sicherung endgültig ausführen möchten, klicken Sie auf

Sicherung ausführen

#### Dateiname

Dateiname \*

*sicherung -moodle2 -course -Kurs -ID -Kurzname -Datum -Uhrzeit.mbz*

4. Im vierten Schritt ist Ihre Sicherung bereits abgeschlossen. Sie müssen den Vorgang nur noch fertigstellen, in dem Sie auf *Weiter* klicken.

1. Einstellungen ▶ 2. Einstellungen ▶ 3. Kontrollieren und bestätigen ▶ 4. Sicherung ausführen ▶ 5. Fertigstellen

Weiter

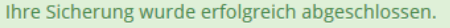

5. Im fünften Schritt wird der Vorgang fertiggestellt. Sie finden die Datei Ihrer Kurssicherung im Menü der *Einstellungen* unter dem Punkt *Wiederherstellen*. Dort können Sie die Sicherungsdateien herunterladen und verwalten.

# Sicherungsbereich des Nutzers ®

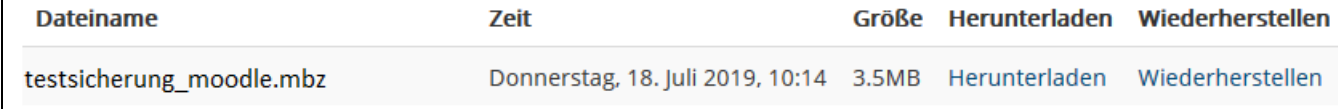

## Wiederherstellung eines Kurses oder von Kursinhalten

Um einen Kurs wiederherzustellen, gehen Sie wie folgt vor:

- 1. Unter den *Einstellungen*  finden Sie, wie im letzten Schritt beschrieben, den Punkt *Wiederherstellen*. Dort finden Sie ihre Sicherungsdateien, welche Sie zur Wiederherstellung benötigen.
- 2. Klicken Sie entweder bei der entsprechenden Datei auf *Wiederherstellen* oder fügen Sie eine entsprechende Datei bei *Sicherungsdatei importieren* ein und klicken Sie anschließend auf *Wiederherstellen*.
- 3. In der nächsten Ansicht öffnet sich eine Übersicht über die gesicherten Inhalte und Details. Klicken Sie am unteren Ende der Seite auf

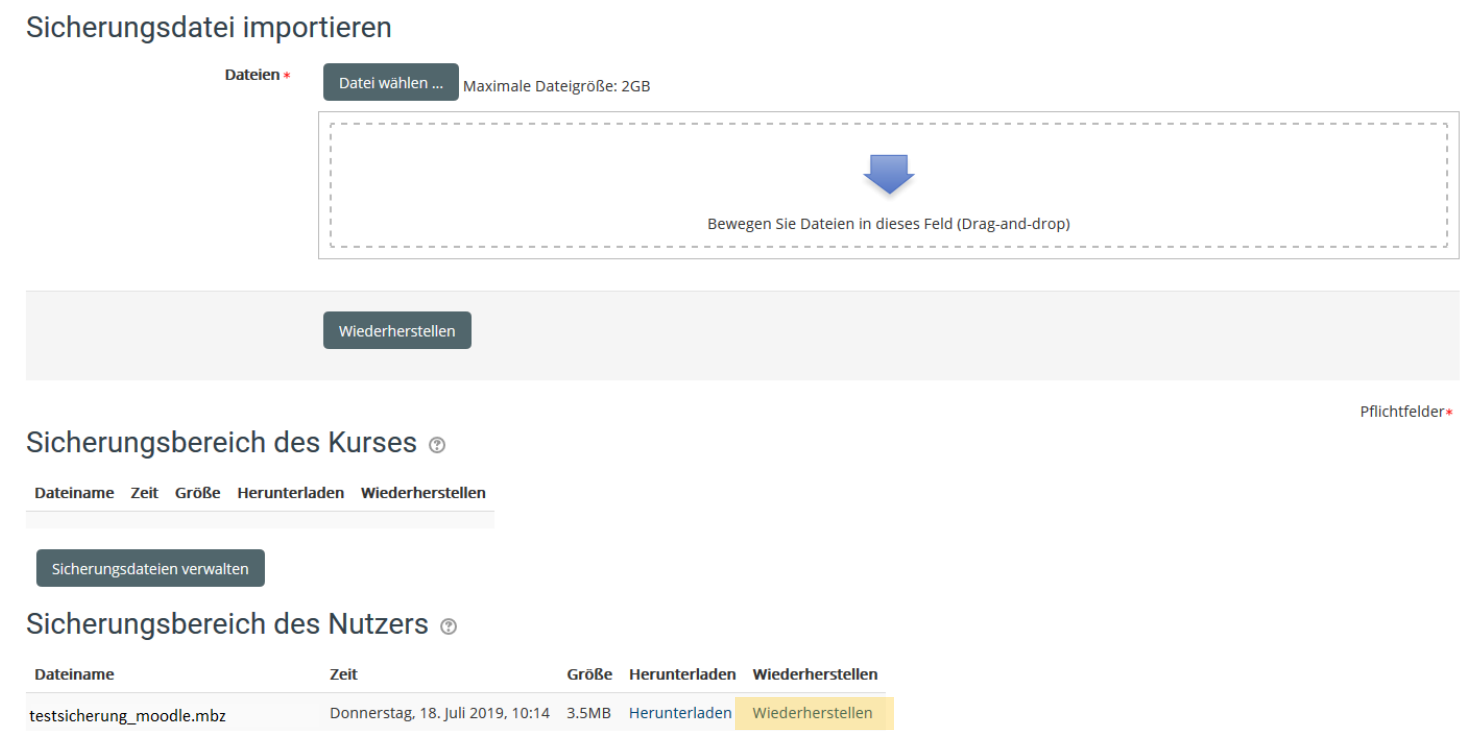

#### Weiter

4. Im vierten Schritt wählen Sie den entsprechenden Kursbereich aus. Anschließend haben Sie zwei Möglichkeiten:

a) Geben Sie an, ob alle Inhalte des alten Kurses von den Inhalten des neuen Kurses überschrieben werden oder ob beide "verschmelzen" sollen. Bei letzter Option bleiben vorhandene Inhalte erhalten. Klicken Sie anschließend auf *Weiter.* 

## Als neuen Kurs wiederherstellen

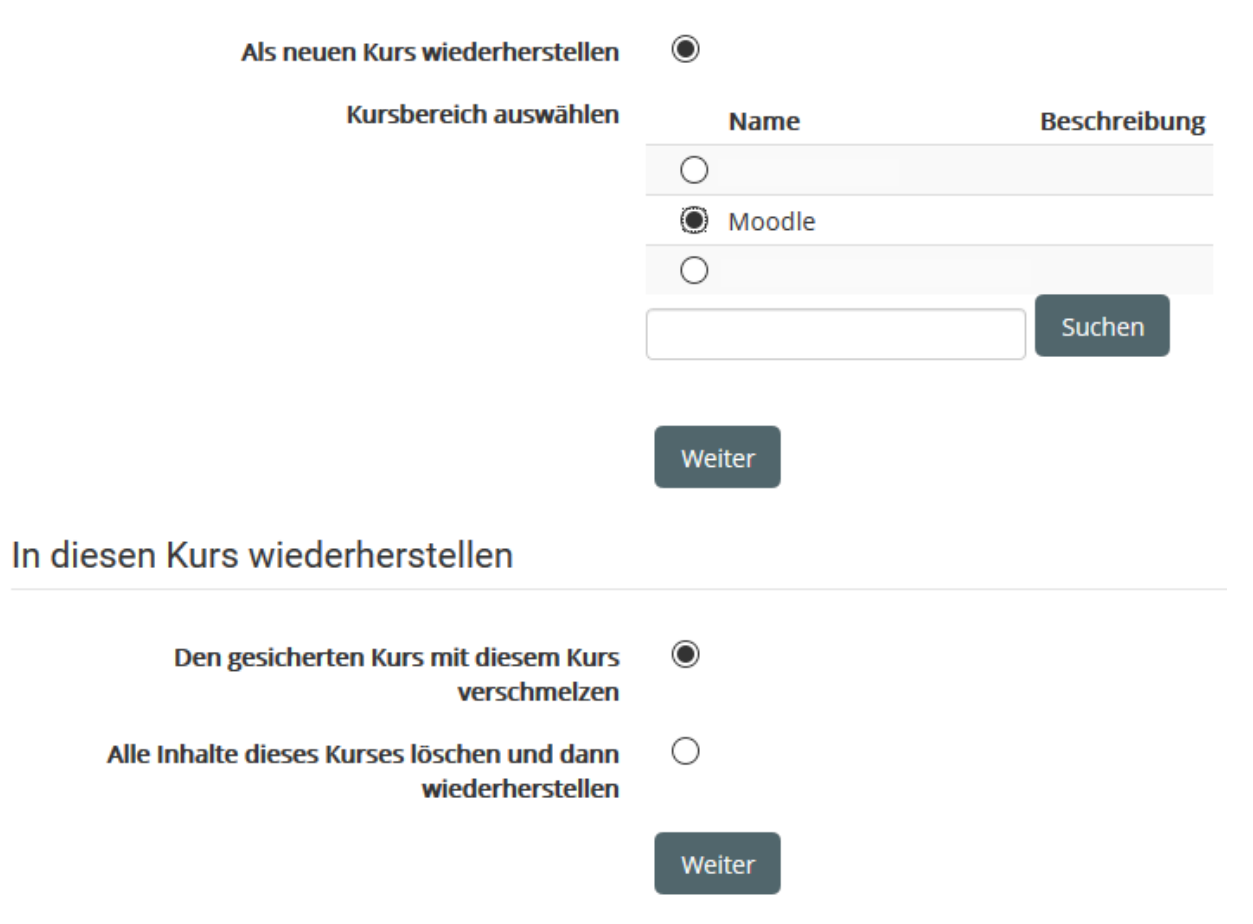

b) Darüber hinaus haben Sie die Möglichkeit den Kurs in einem anderen vorhandenen Kurs wiederherzustellen. Wählen Sie hier den entsprechenden Kurs aus und klicken Sie auf *Weiter.*

5. Nun können Sie im nächsten Fenster die Einstellungen wiederherstellen bzw. anpassen. Klicken Sie anschließend auf *Weiter.*

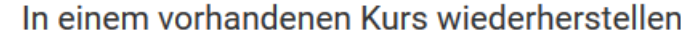

- $\odot$ Den gesicherten Kurs mit einem bestehenden Kurs verschmelzen
	- $\bigcirc$ Alle Inhalte eines vorhandenen Kurses löschen und dann wiederherstellen

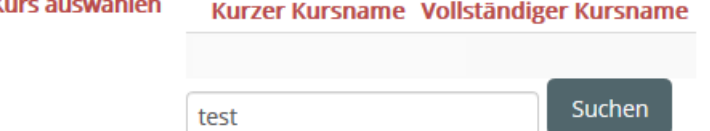

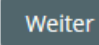

- 6. In den sich nun öffnenden *Kurseinstellungen* passen Sie eventuell den Kursnamen an. Außerdem können Sie genauer auswählen, welche Aktivitäten und Inhalte aus der Sicherungsdatei übernommen werden sollen. Falls Sie alle übernehmen möchten, lassen Sie alle Checkboxen markiert.
- 7. Im nächsten Schritt überprüfen Sie alle vorher festgelegten Einstellungen und klicken abschließend auf

Wiederherstellung ausführen

8. Nachdem die Wiederherstellung ausgeführt wurde, können Sie über den

Weiter

direkt zum wiederhergestellten Kurs gelangen.

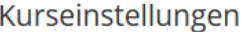

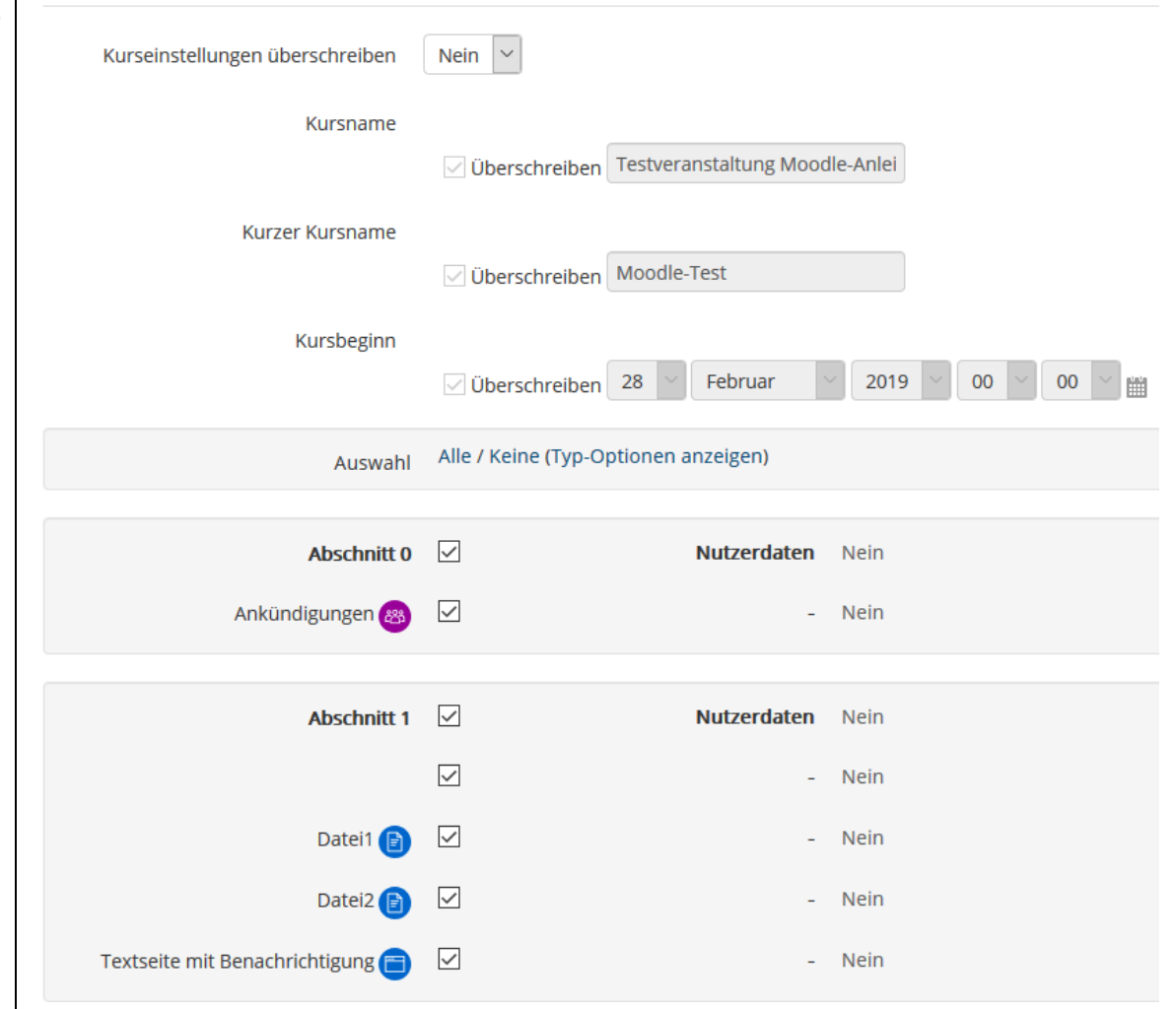

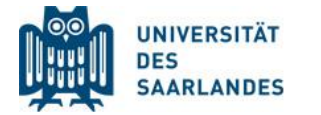

Digital lehren, studieren,<br>weiterbilden

Dr. Mahsa Vali Zadeh Tanja Schubert

elearning@uni-saarland.de Campus Geb. A 4.2, R. 2.15 Tel. 0681 30270435

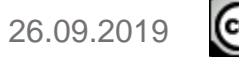